# Інструкція з використання NVR

Оновлено 20 Жовтня, 2023

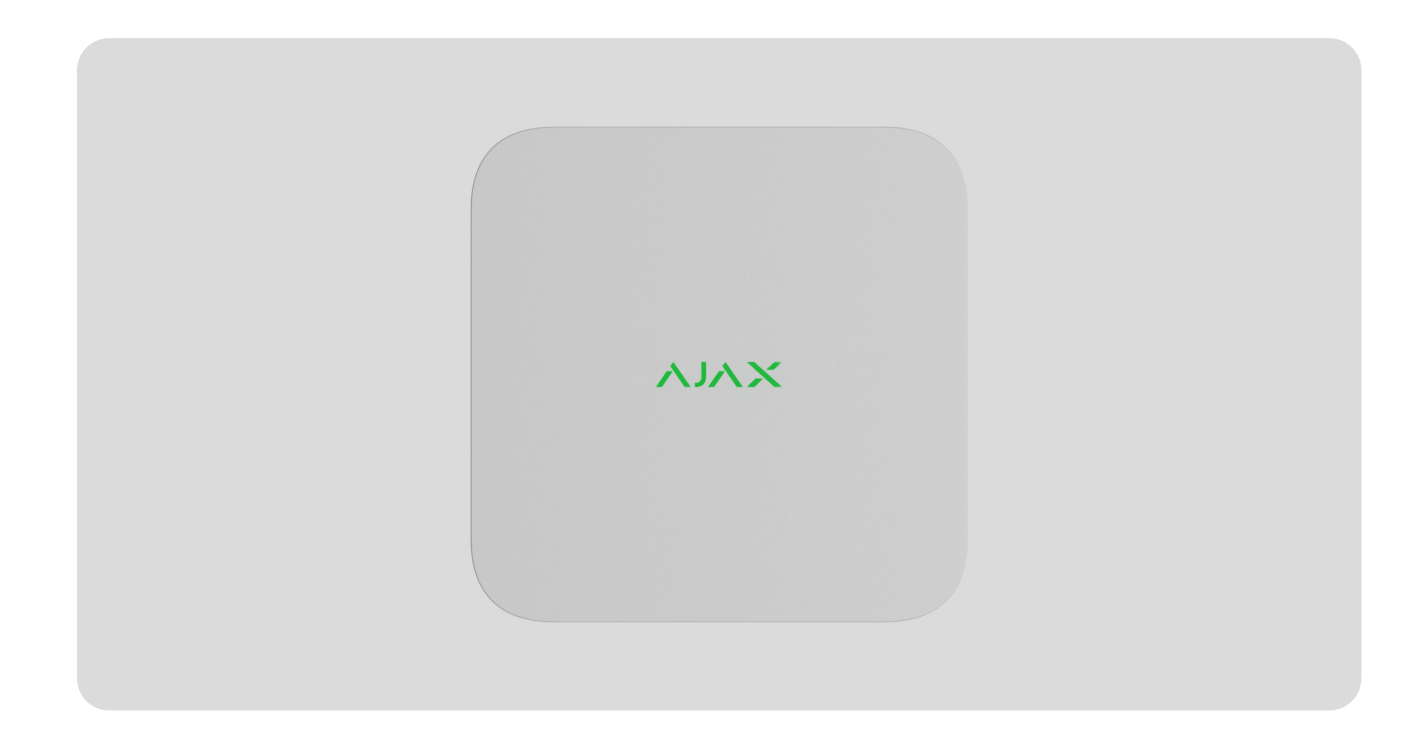

**NVR** — мережевий відеореєстратор для домашньої та офісної системи відеоспостереження. До пристрою можна під'єднати IP-камери сторонніх виробників.

Користувач має змогу переглядати відео в архіві й онлайн у застосунках Ajax. Відеореєстратор записує отримані дані за відповідних налаштувань і наявності жорсткого диска (не входить у комплект). Якщо жорсткий диск не встановлено, відеореєстратор використовується тільки для інтеграції сторонніх IP-камер у систему Ajax. NVR надає користувачеві відеопідтвердження тривог.

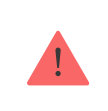

Використовуйте жорсткі диски з потужністю не більше за 7 Вт.

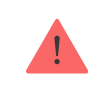

Пристрій сумісний з усіма хабами. Під'єднання до ретрансляторів радіосигналу, [ocBridge Plus](https://ajax.systems/ua/products/ocbridgeplus/) та uartBridge не передбачено.

NVR потрібен доступ до інтернету для підключення до хмарного сервісу Ajax Cloud. Відеореєстратор підключається до мережі через Ethernet за допомогою відповідного роз'єму. Хаб використовується лише для додавання NVR до системи Ajax.

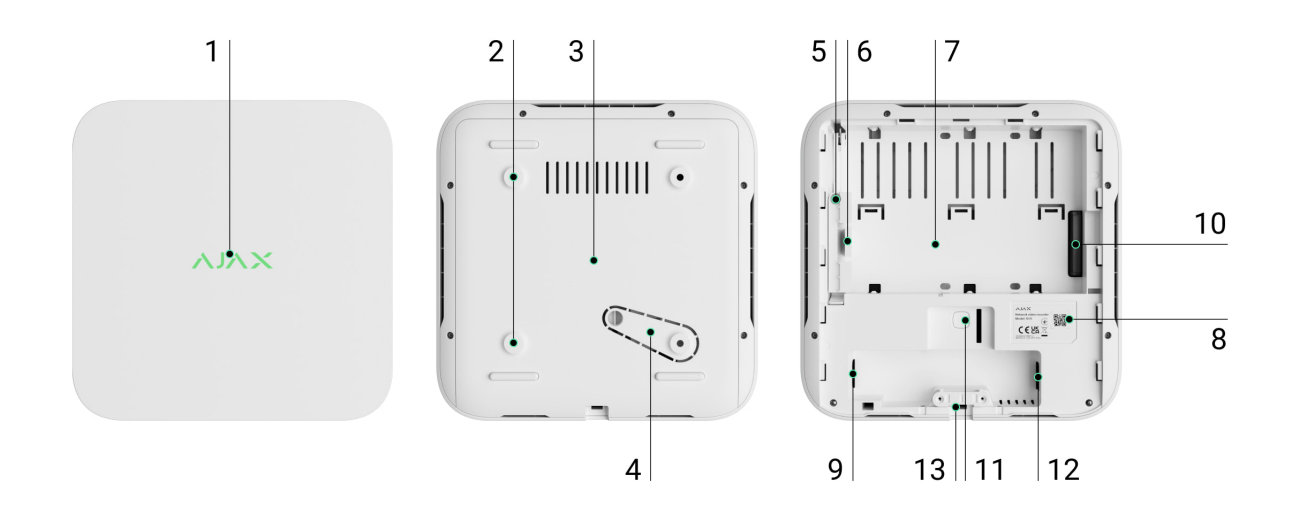

### Функціональні елементи

- **1.** Логотип зі світлодіодним індикатором.
- **2.** Отвори для кріплення SmartBracket до поверхні.
- **3.** Кріпильна панель SmartBracket.
- **4.** Перфорована частина кріпильної панелі. Не виламуйте її. Потрібна для спрацьовування тампера, якщо хтось спробує відірвати NVR від поверхні.
- **5.** Отвір для кріплення жорсткого диска.
- **6.** Фіксатор жорсткого диска.
- **7.** Місце для встановлення жорсткого диска.
- **8.** QR-код з ідентифікатором пристрою. Потрібен, щоб додати NVR до системи Ajax.
- **9.** Роз'єм для під'єднання кабелю живлення.
- **10.** Роз'єм для під'єднання жорсткого диска.
- **11.** Кнопка скидання параметрів (функція стане доступна пізніше).
- **12.** Роз'єм для під'єднання кабелю Ethernet.

**13.** Фіксатор кабелів.

# Принцип роботи

NVR — це відеореєстратор для під'єднання IP-камер сторонніх виробників, що підтримують протоколи ONVIF і RTSP. NVR дає змогу встановити накопичувач з обсягом пам'яті до 16 Тб (не входить у комплектацію NVR). Також NVR може працювати без жорсткого диска.

NVR дає змогу:

- **1.** Додавати та налаштовувати IP-камери (роздільна здатність камери, яскравість, контрастність тощо).
- **2.** Переглядати відео з доданих камер в реальному часі з можливістю збільшувати масштаб.
- **3.** Переглядати відео з архіву доступна навігація за хронологією запису та календарем (якщо жорсткий диск під'єднано до відеореєстратора).
- **4.** Вибирати, який пристрій виявляє рух у кадрі NVR чи камера відеоспостереження.
- **5.** Налаштовувати виявлення руху за допомогою NVR (зони виявлення, рівень чутливості).
- **6.** Переглядати **Відеостіну**, що поєднує зображення з усіх під'єднаних камер.
- **7. Створювати сценарії відеоспостереження**, щоб у разі спрацювання датчика в застосунок Ajax надходив короткий відеозапис з вибраної камери.

NVR призначений для встановлення у приміщенні. Рекомендуємо встановлювати відеореєстратор на рівній горизонтальній або вертикальній поверхні для кращого теплообміну жорсткого диска. Не накривайте відеореєстратор іншими предметами.

Пристрій обладнаний тампером. Він реагує на спроби злому або відкриття кришки корпусу. Сповіщення про спрацювання тампера надходить у застосунки Ajax.

[Що таке тампер](https://support.ajax.systems/uk/faqs/what-is-a-tamper/)

# Вибір місця встановлення

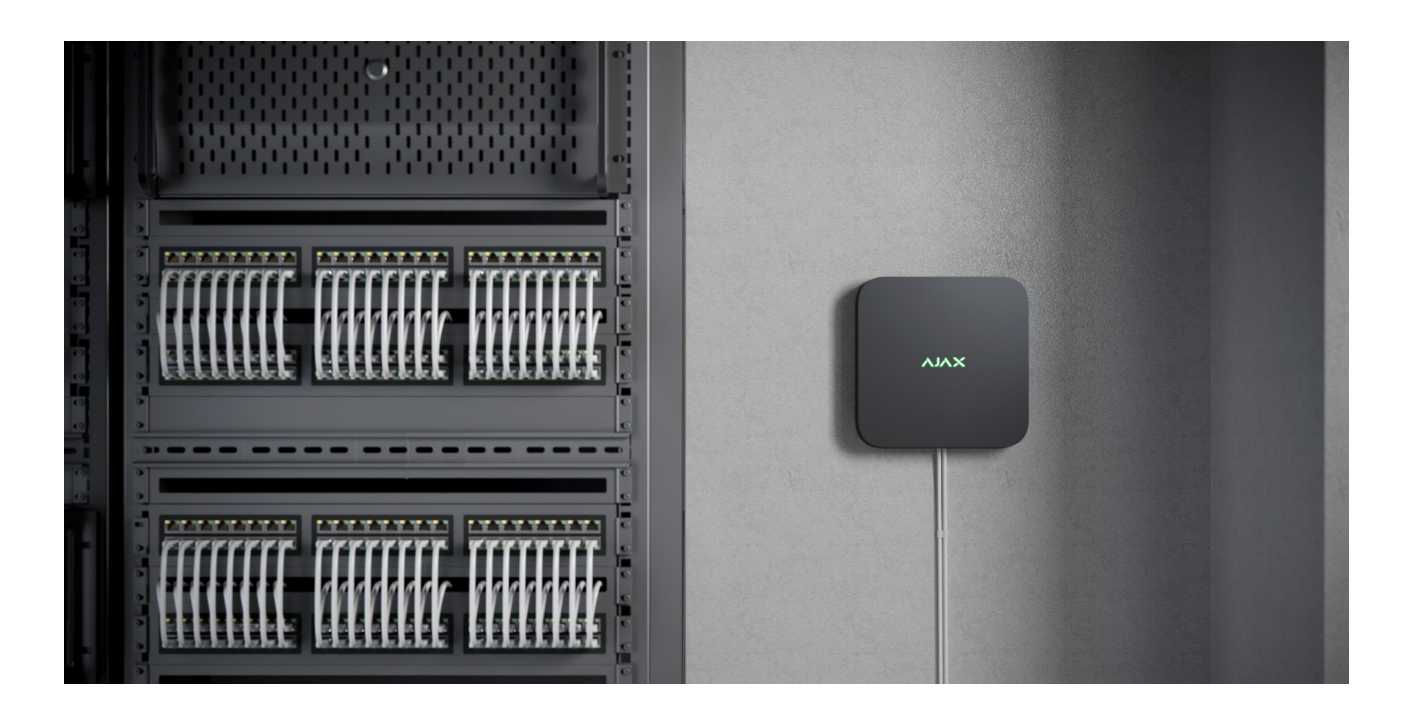

Бажано вибирати таке місце встановлення, щоб відеореєстратор був прихований від сторонніх очей. Наприклад, у комірчині. Це допоможе знизити ймовірність саботажу. Враховуйте, що пристрій призначений для встановлення лише всередині приміщень.

Пристрій виконаний у компактному корпусі з пасивним охолодженням. Якщо NVR встановлено у недостатньо вентильованих приміщеннях, можливе перевищення робочої температури накопичувача пам'яті. Вибирайте тверду рівну горизонтальну або вертикальну поверхню для монтажу корпусу та не накривайте його іншими предметами.

Дотримуйтесь рекомендацій щодо розміщення на етапі проєктування системи Ajax для об'єкта. Проєктуванням і встановленням охоронної системи мають займатися фахівці. Перелік авторизованих партнерів Ajax . [доступний за посиланням](https://ajax.systems/ua/where-to-buy/)

#### **Де не можна встановлювати NVR:**

- **1.** На вулиці. Це може призвести до виходу відеореєстратора з ладу.
- **2.** У приміщеннях, де показники температури та вологості не відповідають робочим параметрам.

### Встановлення та під'єднання

#### **Встановлення NVR:**

- **1.** Зніміть з відеореєстратора SmartBracket, потягнувши задню панель вниз.
- **2.** Закріпіть SmartBracket на твердій рівній поверхні комплектними шурупами. Використовуйте щонайменше дві точки фіксації. Щоб тампер пристрою реагував на спробу демонтажу, обов'язково зафіксуйте корпус у точці з перфорованою ділянкою.

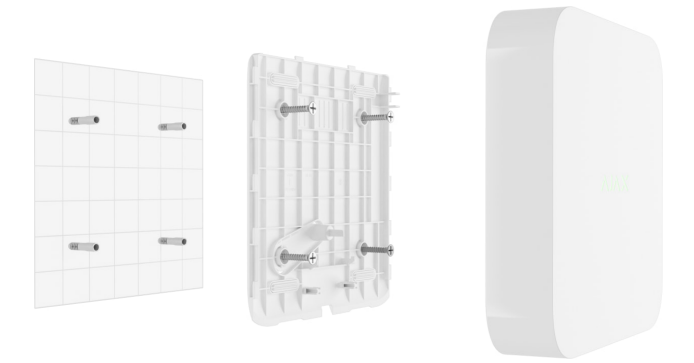

**3.** Підніміть фіксатор жорсткого диска, натиснувши на кнопку.

У випадку заміни жорсткого диска зачекайте 10 секунд після від'єднання пристрою від джерела живлення. Жорсткий диск містить пластини, що швидко обертаються. Різкі рухи або удари можуть вивести механізм із ладу, що призведе до фізичного пошкодження і втрати даних.

Не пересувайте і не перевертайте відеореєстратор, коли жорсткий диск обертається.

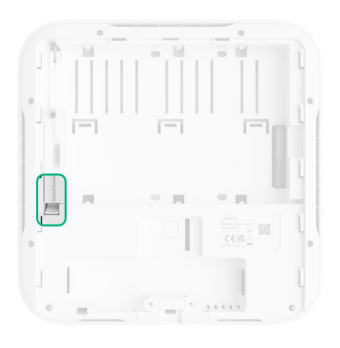

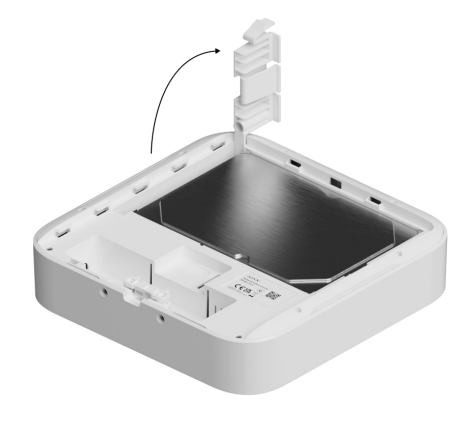

**4.** Встановіть накопичувач пам'яті в корпус відеореєстратора так, щоб роз'єми збігалися.

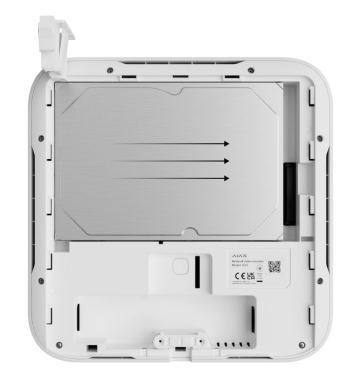

- **5.** Опустіть фіксатор жорсткого диска.
- **6.** Закріпіть накопичувач пам'яті в корпусі відеореєстратора комплектним шурупом, використовуючи місце для фіксації.

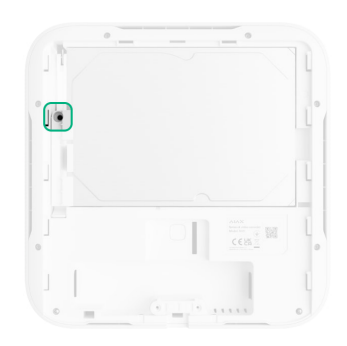

- **7.** Під'єднайте до відеореєстратора зовнішнє живлення, Ethernet.
- **8.** Вставте відеореєстратор у SmartBracket.
- **9.** Увімкніть живлення NVR. Світлодіодний індикатор засвітиться жовтим кольором, а після підключення відеореєстратора до Ajax Cloud зеленим. У разі невдалого підключення до хмарного сервісу логотип засвітиться червоним.

## Додавання в систему

# Перш ніж додати пристрій

**1.** Встановіть [застосунок Ajax](https://ajax.systems/ua/software/). Увійдіть до облікового запису.

- **2.** Додайте у застосунок хаб. Задайте потрібні налаштування та створіть хоча б одну [віртуальну кімнату](https://support.ajax.systems/uk/manuals/hub-2-plus/#block10).
- **3.** Переконайтеся, що режим охорони вимкнено.

# Як додати NVR

- **1.** Відкрийте [застосунок Ajax](https://ajax.systems/ua/software/). Виберіть хаб, до якого бажаєте додати NVR.
- **2.** Перейдіть на вкладку **Пристрої** і натисніть **Додати пристрій**.
- **3.** Задайте ім'я пристрою.
- **4.** Проскануйте або введіть QR-код вручну. QR-код розташований на задній частині корпусу під кріпильною панеллю SmartBracket та на коробці.
- **5.** Виберіть віртуальну кімнату.
- **6.** Натисніть **Додати**.
- **7.** Переконайтеся, що відеореєстратор увімкнений та має доступ до інтернету. Логотип зі світлодіодним індикатором має світитися зеленим.
- **8.** Натисніть **Додати**.

Доданий на хаб NVR з'явиться в переліку пристроїв хаба в застосунку Ajax.

NVR працює лише з одним хабом. Щоб під'єднати відеореєстратор до нового хаба, потрібно видалити NVR зі списку пристроїв старого хаба. Це треба зробити вручну в застосунку Ajax.

# Як додати IP-камеру до NVR

#### **Щоб додати IP-камеру автоматично:**

- **1.** Відкрийте [застосунок Ajax](https://ajax.systems/ua/software/). Виберіть хаб, на який додано NVR.
- **2.** Перейдіть у вкладку **Пристрої** .
- **3.** Знайдіть **NVR** у списку, натисніть **Камери**.
- **4.** Зачекайте, поки не завершиться сканування мережі та не з'являться доступні IP-камери, під'єднані до локальної мережі.
- **5.** Виберіть тип камери: **камера з підтримкою ONVIF** або **RTSP**. Дізнайтеся, який протокол підтримує камера, в документації до цієї камери.
- **6.** Введіть ім'я користувача та пароль (вказані в документації до камери), натисніть **Додати**.
- **7.** Якщо логін і пароль введені коректно, з'явиться відео з камери, що додається. Якщо виникла помилка, перевірте коректність введених даних і спробуйте ще раз.
- **8.** Переконайтеся, що відео відповідає камері, що додається. Натисніть **Далі**.

#### **Щоб додати IP-камеру вручну:**

- **1.** Відкрийте [застосунок Ajax](https://ajax.systems/ua/software/). Виберіть хаб, на який додано NVR.
- **2.** Перейдіть у вкладку **Пристрої** .
- **3.** Знайдіть **NVR** у списку, натисніть **Камери**.
- **4.** Натисніть **Додати вручну**.
- **5.** Виберіть тип камери: **Ajax Camera**, **Camera supporting ONVIF** або **Camera supporting RTSP**. Дізнайтеся, який протокол підтримує камера, у документації до цієї камери.
- **6.** Введіть IP-адресу, порт, ім'я користувача, пароль. Ім'я користувача та пароль вказані в документації до цієї камери.
- **7.** Для камери з підтримкою протоколу RTSP введіть **Основний потік** і **Додатковий потік**. Інформація вказана в документації до цієї камери.
- **8.** Натисніть **Додати**.
- **9.** Якщо ім'я користувача та пароль введені коректно, з'явиться відео з камери, що додається. Якщо виникла помилка, перевірте коректність введених даних і спробуйте ще раз.
- **10.** Переконайтеся, що відео відповідає камері, що додається. Натисніть **Далі**.

Під'єднана до відеореєстратора IP-камера з'явиться у переліку камер NVR у застосунку Ajax.

### Іконки

Іконки показують деякі стани пристрою. Переглянути їх можна у застосунках Ajax:

- **1.** Відкрийте хаб у застосунку Ajax.
- **2.** Перейдіть у вкладку **Пристрої** .
- **3.** Знайдіть **NVR** у списку.

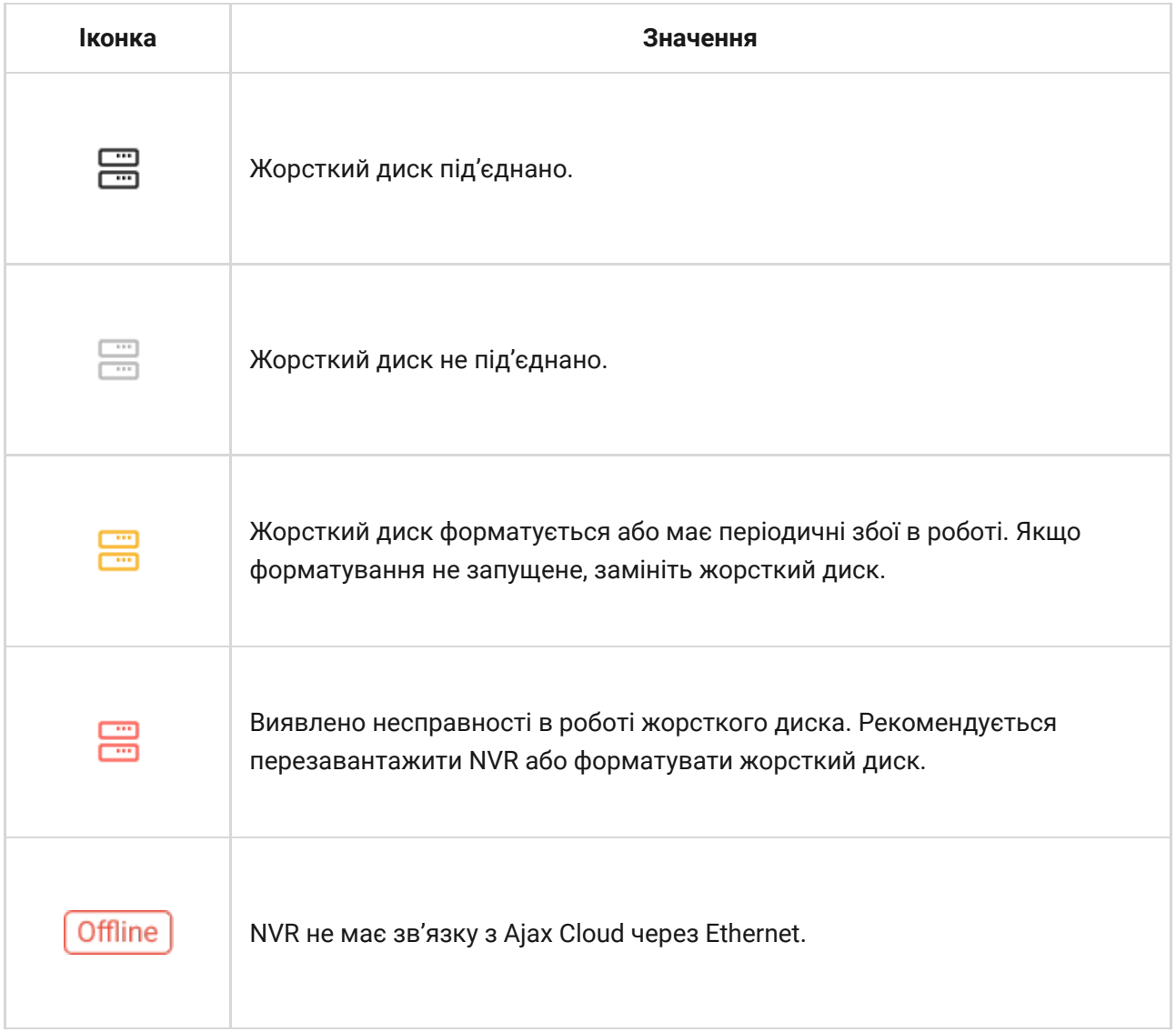

Стани містять інформацію про пристрій та його робочі параметри. Про стани відеореєстратора можна дізнатися в застосунках Ajax:

- **1.** Виберіть хаб у застосунку Ajax.
- **2.** Перейдіть у вкладку **Пристрої** .
- **3.** Виберіть **NVR** зі списку пристроїв.

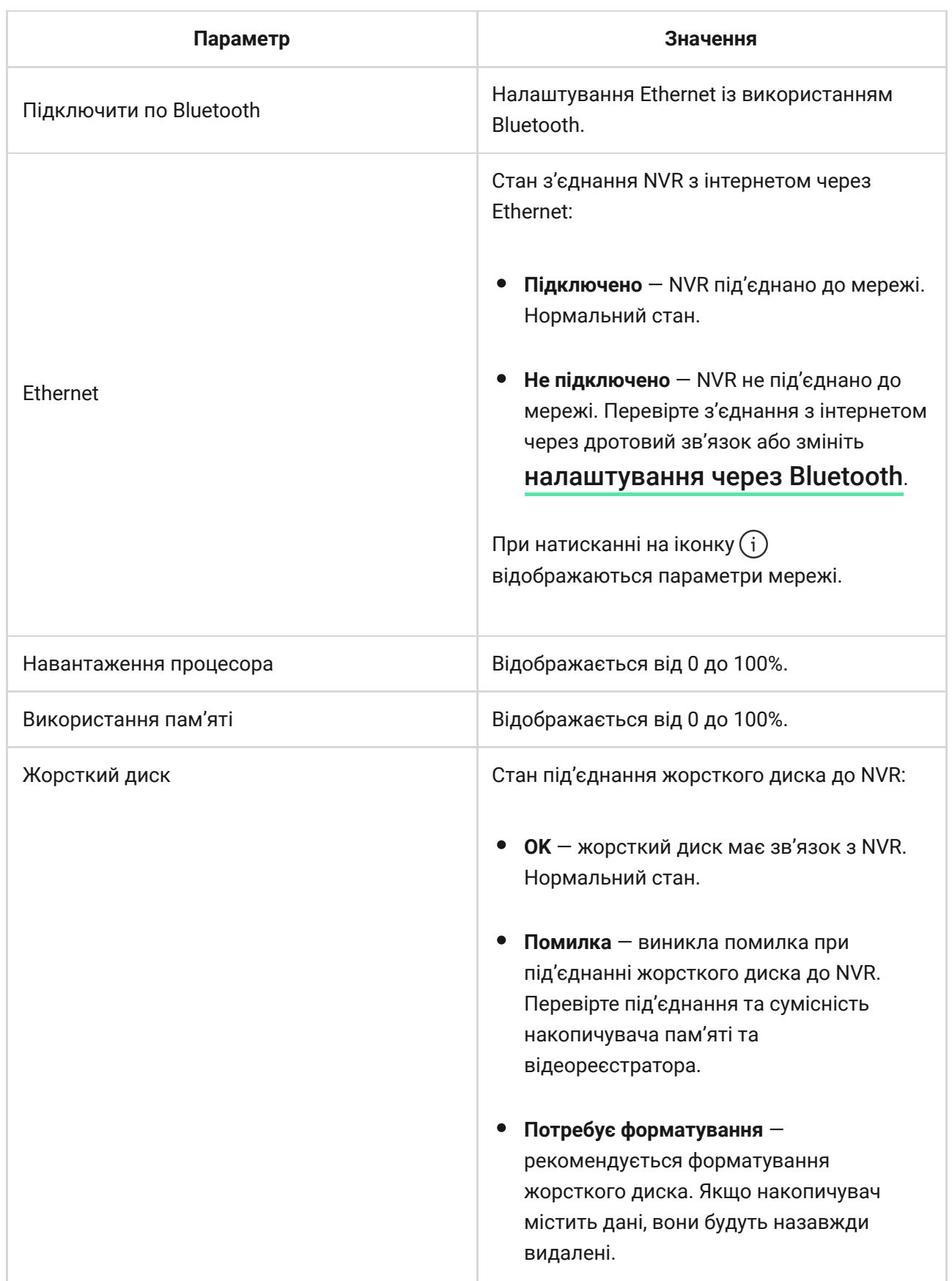

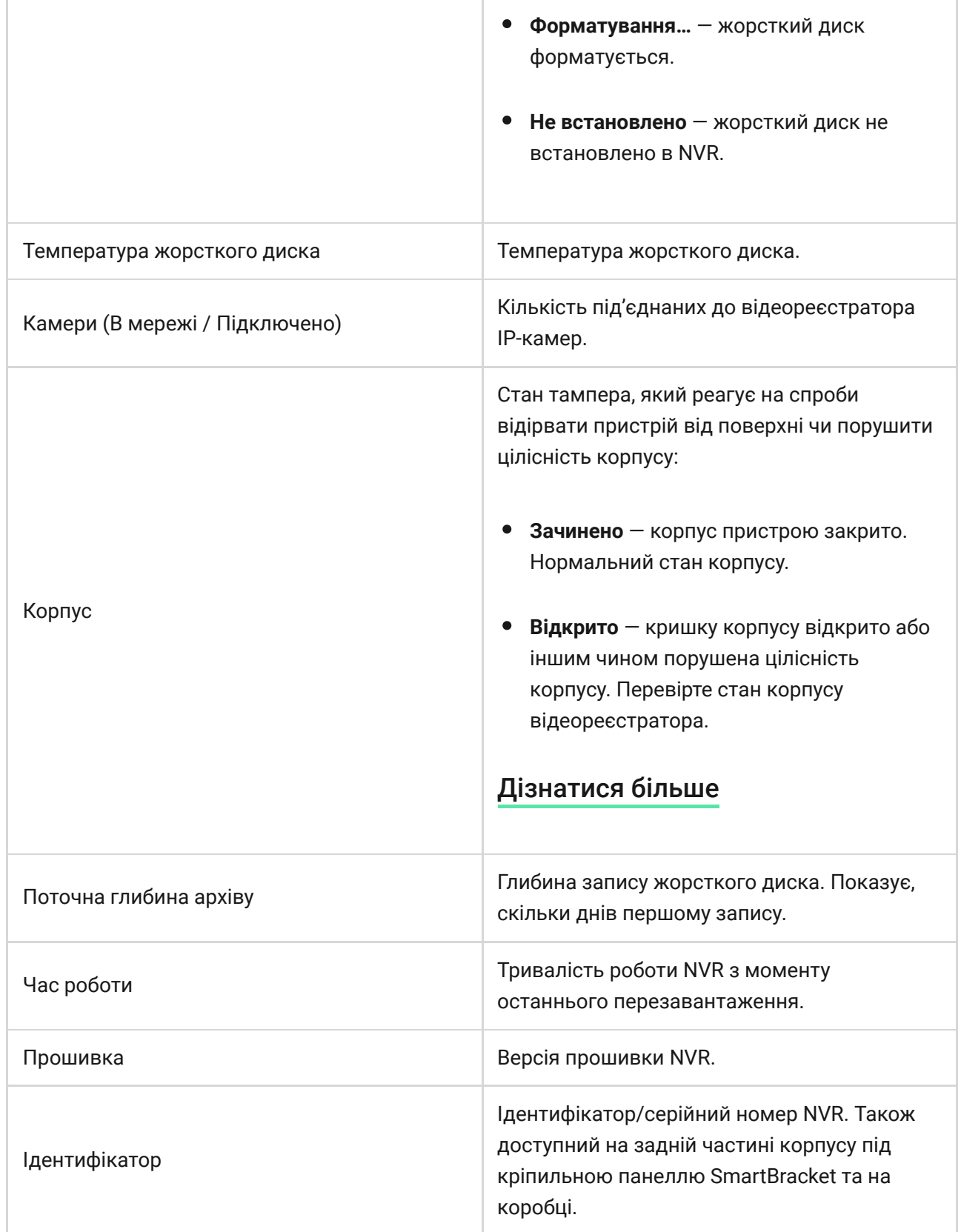

# Налаштування

Щоб змінити налаштування відеореєстратора в застосунку Ajax:

- **1.** Перейдіть у вкладку **Пристрої** .
- **2.** Виберіть **NVR** зі списку.
- **3.** Перейдіть у **Налаштування**, натиснувши на іконку шестерні  $\widetilde{\otimes}$ .
- **4.** Встановіть потрібні параметри.
- **5.** Натисніть **Назад**, щоб зберегти нові налаштування.

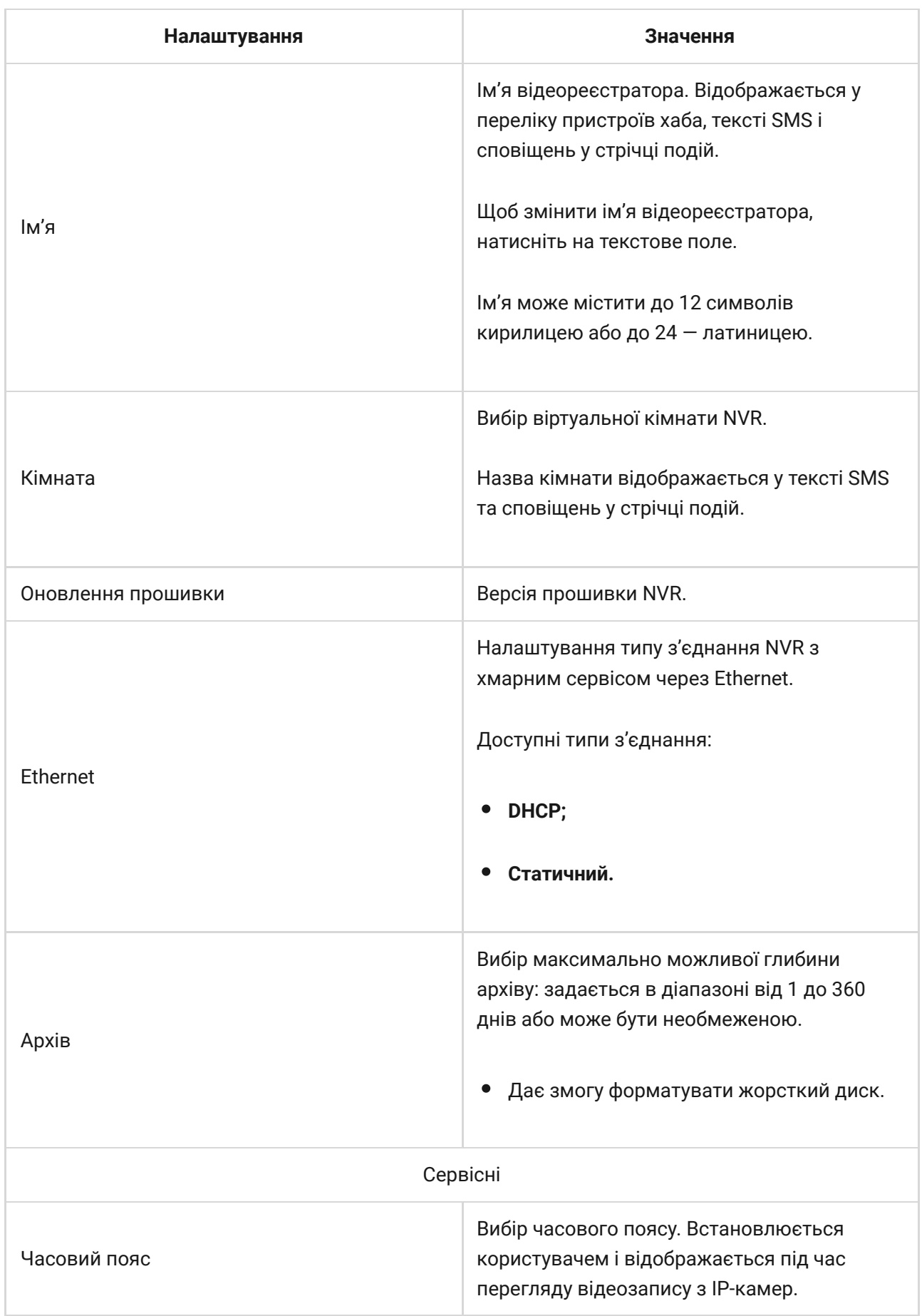

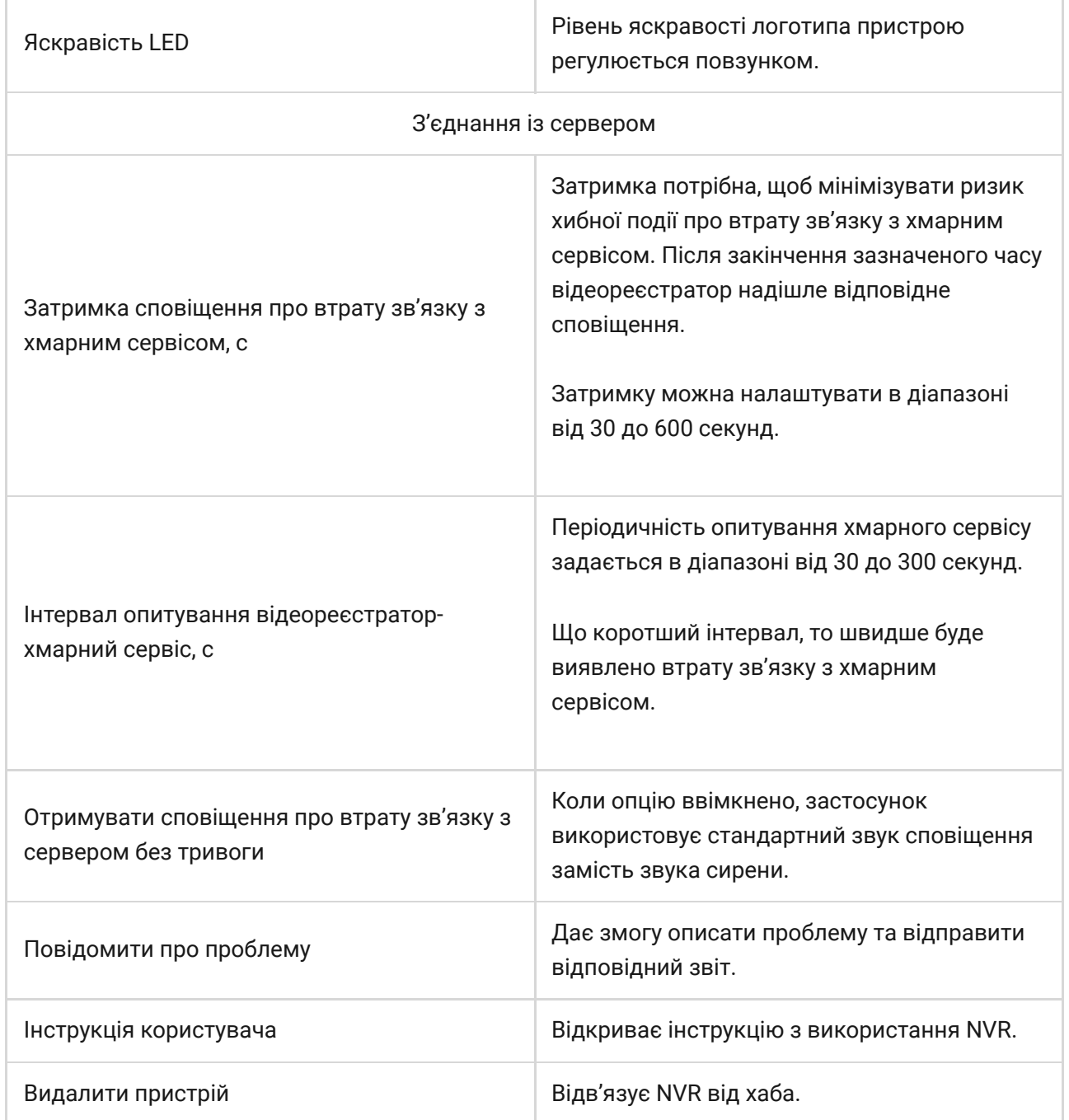

# Налаштування NVR через Bluetooth

Якщо NVR втратив з'єднання з сервером або не вдалося під'єднати відеореєстратор через некоректні налаштування мережі, можна змінити налаштування Ethernet через Bluetooth. Доступ має користувач з правами адміністратора, в обліковий запис якого добавлено цей NVR.

Щоб підключити NVR після втрати з'єднання з Ajax Cloud:

- **1.** Перейдіть у вкладку **Пристрої** .
- **2.** Виберіть **NVR** зі списку.
- **3.** Перейдіть у налаштування через Bluetooth, натиснувши на іконку шестерні $\circledS$ .
- **4.** Переконайтеся, що Bluetooth увімкнено на смартфоні. Натисніть **Далі**.
- **5.** Перезавантажте NVR, для цього вимкніть та увімкніть відеореєстратор.

Bluetooth відеореєстратора ввімкнено протягом трьох хвилин після того, як під'єднано живлення. Якщо не вдалося підключити NVR до мережі вимкніть та увімкніть відеореєстратор і повторіть спробу.

- **6.** Встановіть потрібні параметри мережі.
- **7.** Натисніть **Під'єднати**.

# Індикація

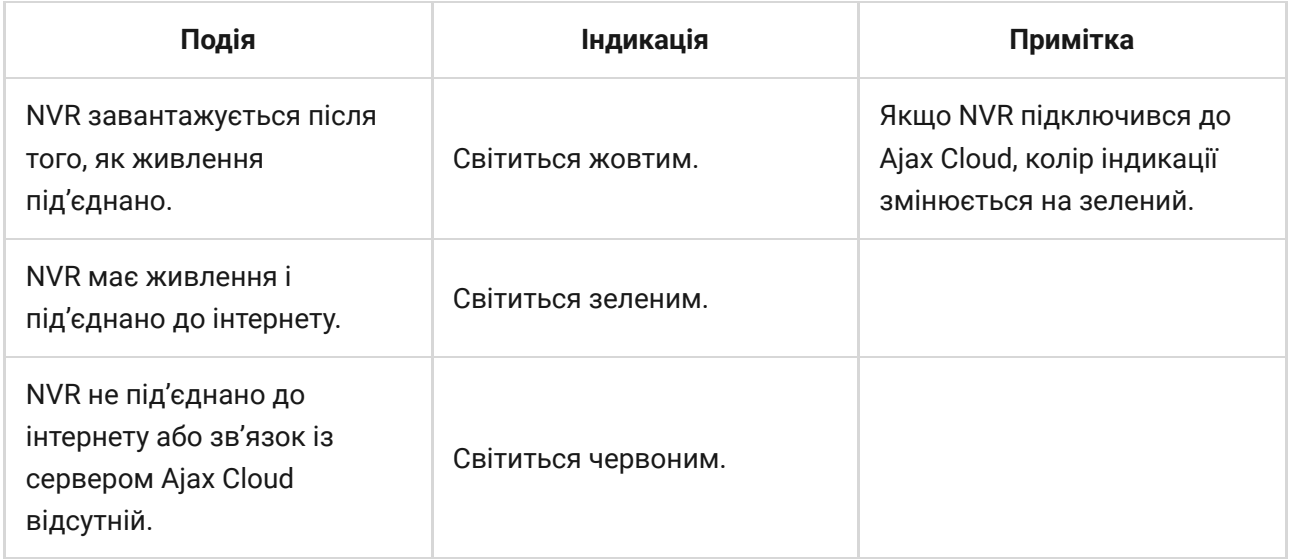